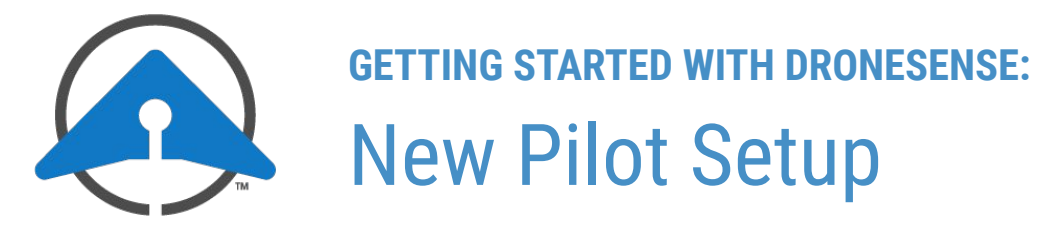

**Welcome to DroneSense!** This document will guide you through the basic steps for setting up your profile and getting started with the DroneSense flight control app for iPad, DJI Smart Controller, or Crystal Sky devices.

## **Setting Up Your Account Profile**

First, create your profile with your organization using the link in the Welcome email:

- 1. Click the link to launch the registration page.
- 2. On the page that appears, fill in your name  $\bullet$ and phone.
- 3. Choose a unique PIN. You will use this when you log in to the DroneSense flight control app.
- 4. Create a password.  $\div$
- 5. Click **Submit**.

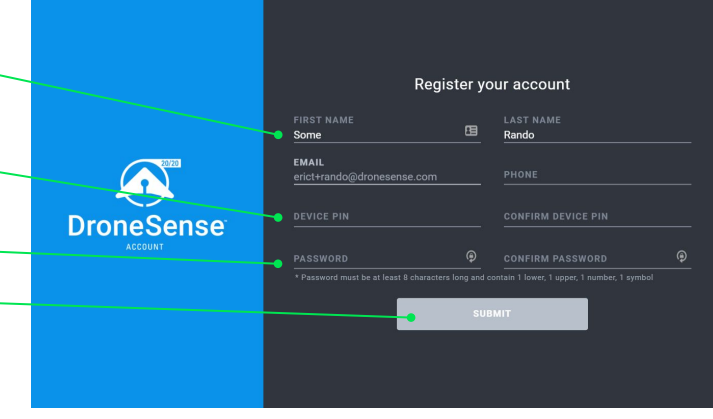

### **Logging In**

- 1. Open your browser to **https://web.dronesense.com**.
- 2. If your organization uses multi-factor authentication, complete the setup steps on the next page.
- 3. Log in using your organization ID, email and password, and MFA code if your organization uses multi-factor authentication.
- 4. Click the user icon in the upper right and select **My Profile** and complete your user setup.

## **Downloading the Flight Control App**

The DroneSense flight control app works on iPads as well as DJI Smart Controller and Crystal Sky devices. Complete the following steps to download the DroneSense app for your device.

#### **iPad Devices**

On the iPad, open the App Store and search for and install the **DroneSense** app. **NOTE:** Do *not* install the *DroneSense Pilot* app, as it is for a different version of our platform.

#### **DJI Smart Controller/Crystal Sky**

- 1. Open Google Chrome (or other available browser application) on the device.
- 2. Navigate to the following page: **https://dronesense.com/android**
- 3. Follow the instructions on the page to download. Check your *Downloads* folder to see that it completed, and install. After completion, the DroneSense flight control app should now display under *Applications*.

Once installed on either platform, you can log in using the Organization ID, user credentials, and PIN you set up during registration; choose a mission to join or choose to go offline; and begin flying like you would in the flight app from your drone's manufacturer.

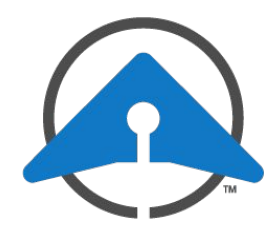

# **GETTING STARTED WITH DRONESENSE:** Multi-Factor Authorization Setup

## **Setting Up Multi-Factor Authorization**

Multi-factor authorization (MFA) provides an additional level of security to your organization. If your organization uses MFA, you'll need to complete the following steps to set up your user before you can log in.

NOTE: These steps use the Authy app, so these instructions may not line up completely if you are using a different authorization app.

- 1. On your mobile device, install an authentication app approved by your organization.
- 2. On a laptop or desktop computer, open **https://web.dronesense.com**.
- 3. Provide your Organization ID and click **Next**. You can find the Organization ID in your welcome email, or you can reach out to your local admin to get it.
- 4. Provide your email address and password and click **Submit**.
- 5. *If you are on a laptop or desktop computer:* The first time you do this a QR Code will appear on the next screen. Use the camera on your mobile device to scan the code. Your mobile device should open the authorization app and create an entry for DroneSense.

*If you are on a tablet or phone:* The first time you do this a text code will appear on the next screen. Tap the code to copy it to your authorization app to create an entry for DroneSense.

*For all subsequent logins, you will automatically skip this step.*

6. On the next screen, enter the 6-digit code that appears on your authorization app and click Next.

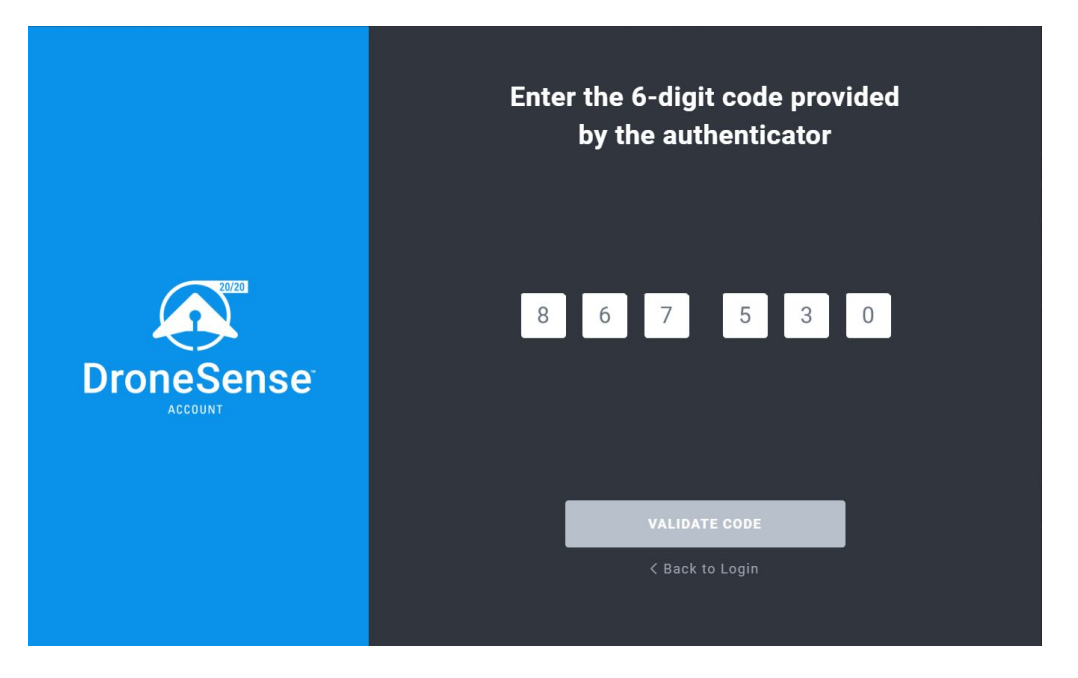

7. You should be logged in.